# **Kaspersky Tablet Security**

KAPERICE

**Guide de Démarrage Rapide** 

VERSION DE L'APPLICATION: 9

#### Cher utilisateur,

Merci d'avoir choisi notre produit. Nous espérons que cette documentation vous sera utile dans votre travail et vous apportera toutes les réponses sur notre logiciel.

Attention ! Ce document demeure la propriété de Kaspersky Lab ZAO (ci-après, Kaspersky Lab) et il est protégé par les législations de la Fédération de Russie et les accords internationaux sur les droits d'auteur. Toute copie ou diffusion illicite de ce document, intégrale ou partielle, est passible de poursuites civiles, administratives ou judiciaires, conformément aux lois applicables.

La copie sous n'importe quelle forme et la diffusion, y compris la traduction, de n'importe quel document sont admises uniquement sur autorisation écrite de Kaspersky Lab.

Ce document et ses illustrations ne peuvent être utilisés qu'à des fins d'information à usage non-commercial ou personnel.

Ce document peut être modifié sans préavis. Pour obtenir la dernière version de ce document, reportez-vous au site de Kaspersky Lab à l'adresse [http://www.kaspersky.com/fr/docs.](http://www.kaspersky.com/fr/docs)

Kaspersky Lab décline toute responsabilité en rapport au contenu, à la qualité, à la pertinence ou à la précision de matériels, utilisés dans ce document, dont les droits sont la propriété de tiers, ou aux dommages potentiels associés à l'utilisation de ce type de documents.

Date d'édition : 17/02/2012

© 2012 Kaspersky Lab ZAO. Tous droits réservés.

<http://www.kaspersky.com/fr/> <http://support.kaspersky.com/fr>

# TABLE DES MATIERES

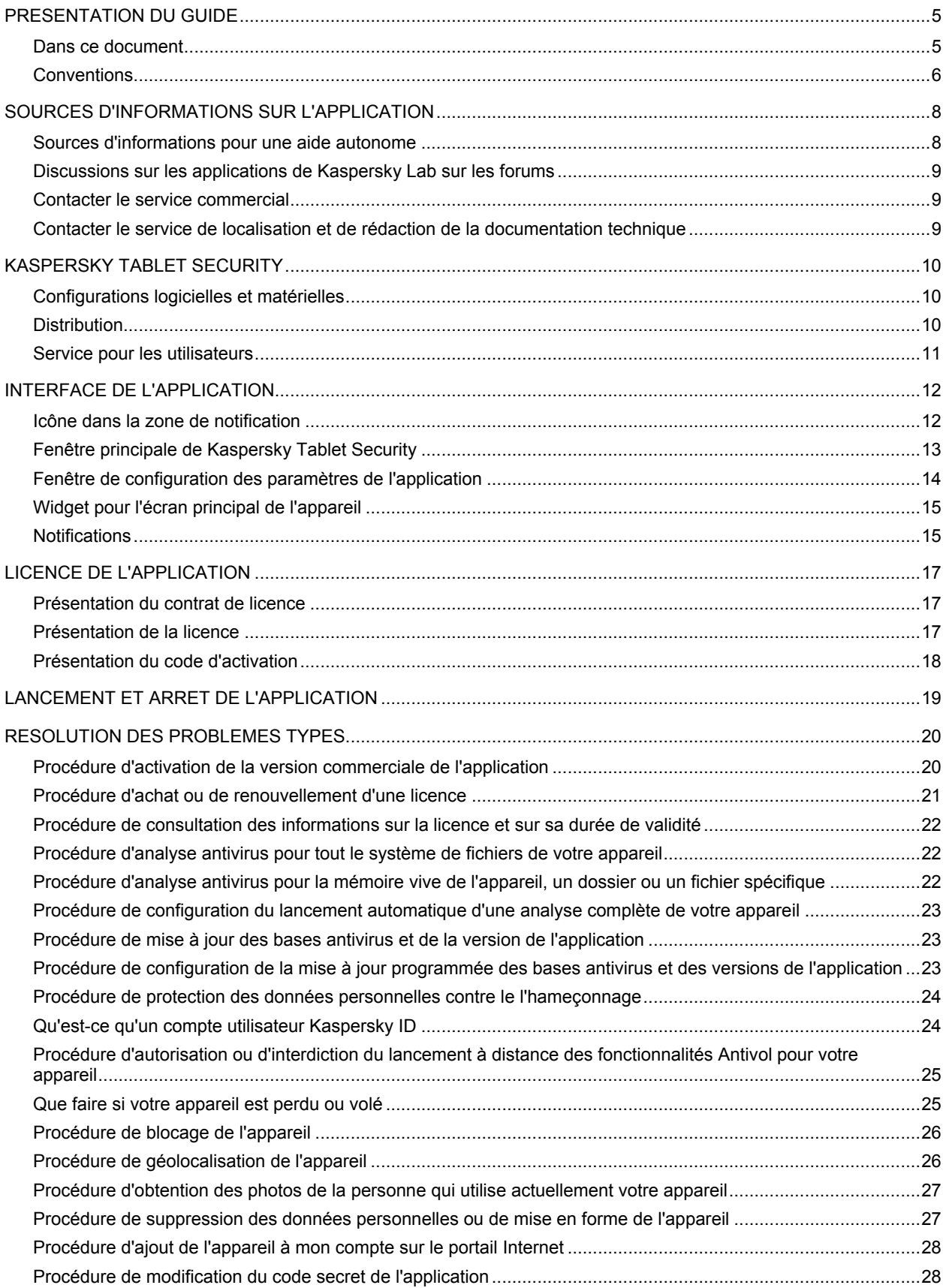

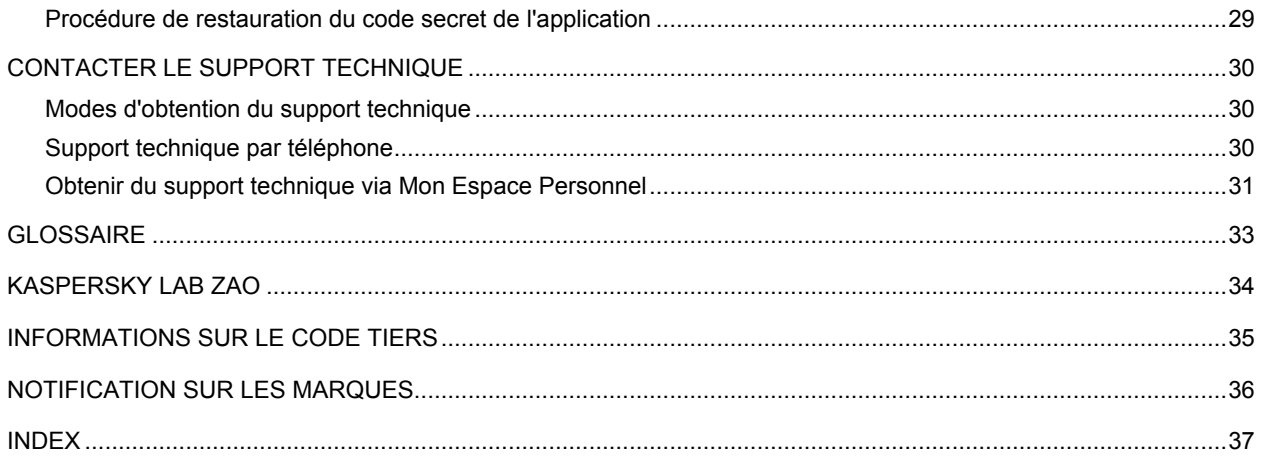

# <span id="page-4-0"></span>PRESENTATION DU GUIDE

Le présent document est un démarrage rapide pour Kaspersky Tablet Security.

Le démarrage rapide est destiné aux utilisateurs de Kaspersky Tablet Security qui connaissent l'interface du système d'exploitation, maîtrisent les procédures fondamentales et savent utiliser Internet.

Le démarrage rapide est conçu pour les buts suivants :

- Présenter l'interface de l'application.
- Offrir un accès rapide des informations pour répondre aux questions les plus fréquentes relatives au fonctionnement de Kaspersky Tablet Security.
- Présenter les sources complémentaires d'informations sur l'application et les méthodes pour obtenir un support technique.

#### DANS CETTE SECTION

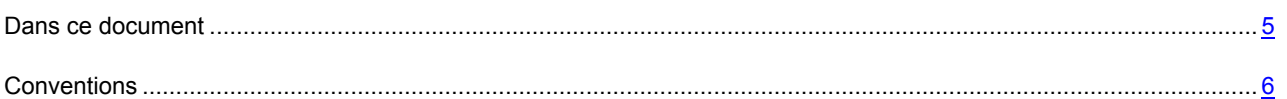

### <span id="page-4-1"></span>DANS CE DOCUMENT

Ce guide contient les sections suivantes.

#### **Sources d'informations sur l'application**

Cette section contient la description des sources d'informations sur l'application et les renseignements sur les sites Web que vous pouvez consulter pour discuter du fonctionnement de l'application.

#### **Kaspersky Tablet Security**

Cette section décrit les possibilités de l'application et offre une brève description des fonctionnalités et des composants. Vous y découvrirez le contenu de la distribution et les services offerts aux utilisateurs enregistrés. La section fournit des informations sur la configuration matérielle et logicielle requise pour l'installation de l'application.

#### **Interface de l'application**

Cette section contient des informations sur les principaux éléments de l'interface utilisateur graphique : icône de l'application, fenêtre principale, fenêtre de configuration, gadget et fenêtres de notification.

#### **Licence de l'application**

Cette section présente les principaux concepts liés à l'activation de l'application. Cette section explique le rôle du Contrat de licence, les types de licence, les modes d'activation de l'application et le renouvellement de la durée de validité de la licence.

#### **Lancement et arrêt de l'application**

Cette section explique comment lancer et comment arrêter l'application.

#### **Résolution des problèmes types**

Cette section contient les instructions détaillées relatives à l'exécution des tâches les plus fréquentes dans l'utilisation de l'application.

#### **Contacter le Support Technique**

Cette section contient des informations sur les méthodes de contact du Support Technique de Kaspersky Lab.

#### **Glossaire**

Cette section contient une liste des termes qui apparaissent dans ce document et leur définition.

#### **Kaspersky Lab**

Cette section contient des informations sur Kaspersky Lab ZAO.

#### **Informations sur le code tiers**

Cette section contient des informations sur le code tiers utilisé dans l'application.

#### **Notification sur les marques**

Cette section énumère les marques des propriétaires étrangers, utilisés dans le document.

#### **Index**

<span id="page-5-0"></span>Cette section permet de trouver rapidement les informations souhaitées dans le document.

### **CONVENTIONS**

Le texte du document est suivi des éléments de sens sur lesquels nous attirons votre attention : avertissements, conseils, exemples.

Les conventions sont utilisées pour identifier les éléments de sens. Les conventions et les exemples de leur utilisation sont repris dans le tableau ci-dessous.

*Tableau 1. Conventions*

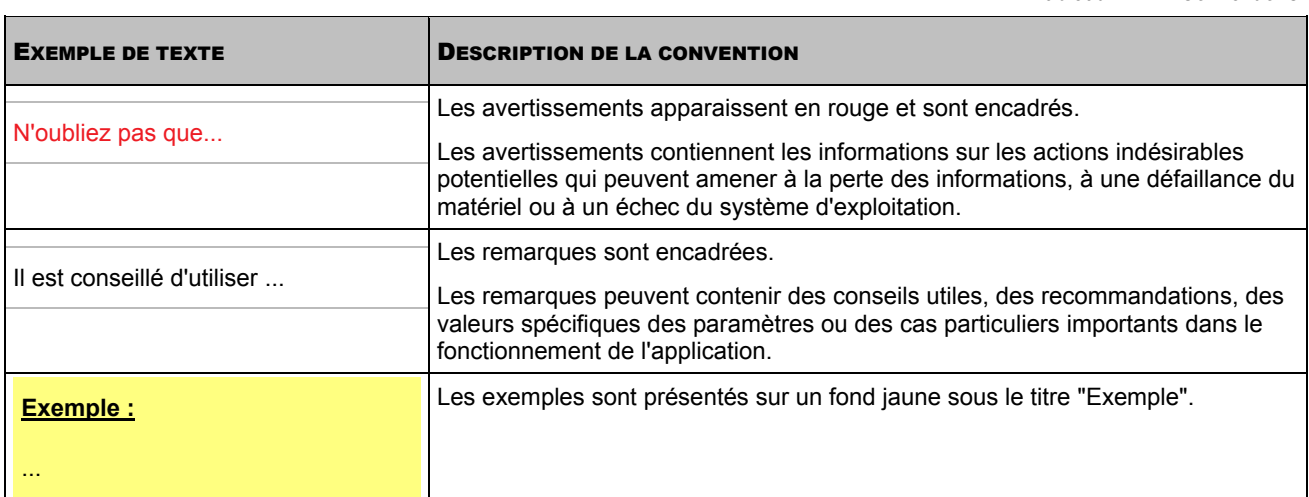

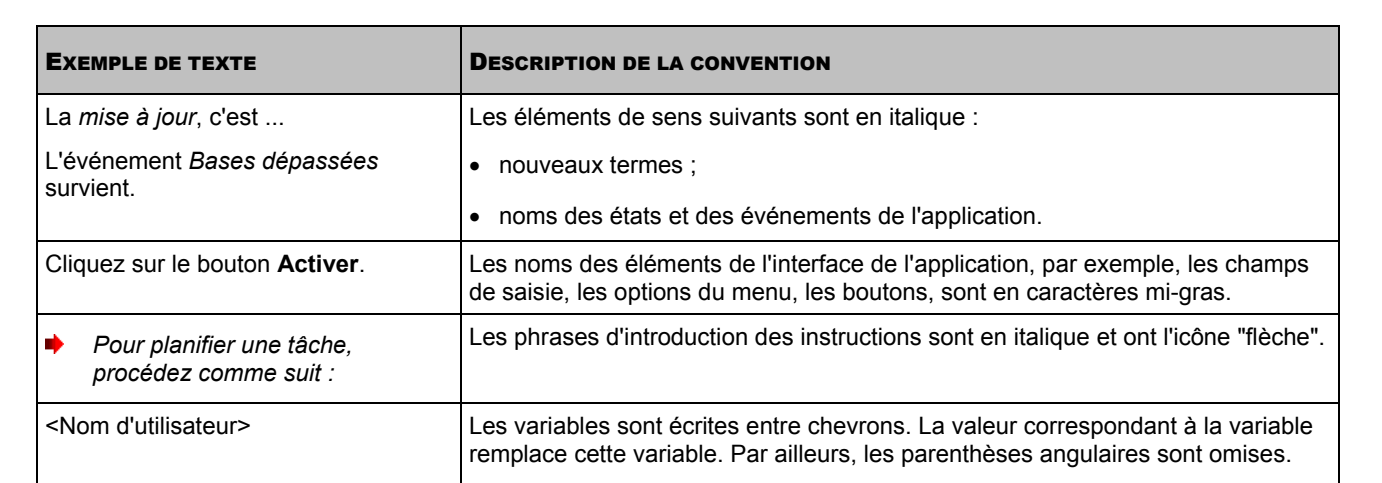

# <span id="page-7-0"></span>SOURCES D'INFORMATIONS SUR L'APPLICATION

Cette section contient la description des sources d'informations sur l'application et les renseignements sur les sites Internet que vous pouvez consulter pour discuter du fonctionnement de l'application.

Vous pouvez ainsi choisir celle qui s'adapte le mieux à votre situation en fonction de l'importance et de l'urgence de la question.

#### DANS CETTE SECTION

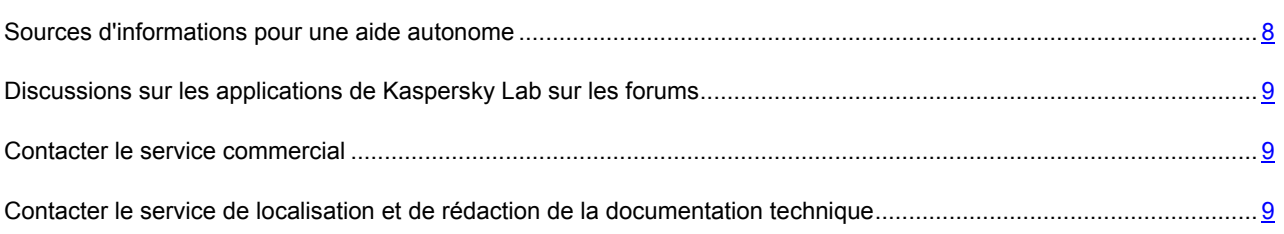

## <span id="page-7-1"></span>SOURCES D'INFORMATIONS POUR UNE AIDE AUTONOME

Vous pouvez utiliser les sources suivantes pour rechercher les informations sur l'application :

- page du site de Kaspersky Lab;
- page sur le site du Support Technique (base de connaissances) ;
- aide électronique ;
- La documentation.

Si vous ne pouvez pas résoudre le problème, nous vous recommandons de vous adresser au Support Technique de Kaspersky Lab (cf. section "[Support technique par téléphone](#page-29-2) " à la page [30\)](#page-29-2).

Une connexion Internet est requise pour utiliser les sources d'informations sur le site Internet de Kaspersky Lab.

#### **Page du site de Kaspersky Lab**

Le site Internet de Kaspersky Lab contient une page particulière pour chaque application.

La pag[e http://www.kaspersky.com/fr/](http://www.kaspersky.com/fr/) fournit des informations générales sur l'application, ces fonctionnalités et ses particularités.

La pag[e http://www.kaspersky.com/fr/](http://www.kaspersky.com/fr/) contient le lien sur la boutique en ligne. Le lien permet d'acheter l'application ou de renouveler le droit d'utilisation de l'application.

#### **Page sur le site du Support Technique (Base de connaissances)**

La Base de connaissances est une section du site Internet du Support Technique contenant les recommandations pour travailler avec les applications de Kaspersky Lab. La Base de connaissance est composée des articles d'aide regroupés selon les thèmes.

La page de l'application dans la Base de connaissances [\(http://support.kaspersky.com/fr/mobile/ktsand\)](http://support.kaspersky.com/fr/mobile/ktsand) permet de trouver les articles qui proposent des informations utiles, des recommandations et des réponses aux questions fréquemment posées sur l'achat, l'installation et l'utilisation de l'application.

Les articles peuvent répondre à des questions en rapport non seulement avec Kaspersky Tablet Security, mais également avec d'autres applications de Kaspersky Lab. De plus, ils peuvent fournir des informations sur le support technique en général.

#### **Aide électronique**

L'aide électronique de l'application est composée de fichiers d'aide.

L'aide contextuelle contient les informations sur chaque fenêtre et chaque onglet de Kaspersky Tablet Security : un répertoire et une description des paramètres ainsi qu'une liste des tâches à effectuer.

#### **Documentation**

Le document décrit l'interface graphique et décrit l'exécution des tâches les plus fréquentes dans l'utilisation de l'application.

## <span id="page-8-0"></span>DISCUSSIONS SUR LES APPLICATIONS DE KASPERSKY LAB SUR LES FORUMS

Si votre question n'est pas urgente, vous pouvez la soumettre aux experts de Kaspersky Lab et aux autres utilisateurs de nos applications sur notre forum [\(http://forum.kaspersky.fr\)](http://forum.kaspersky.fr/).

Sur le forum, vous pouvez consulter les sujets publiés, ajouter des commentaires, créer une nouvelle discussion ou lancer des recherches.

### <span id="page-8-1"></span>CONTACTER LE SERVICE COMMERCIAL

Si vous avez des questions sur la sélection, sur l'achat ou sur la prolongation de la durée d'utilisation de l'application, vous pouvez contacter nos experts du service commercial à l'aide d'un des moyens suivants :

- En appelant à notre office central à Moscou [\(http://www.kaspersky.com/fr/contacts\)](http://www.kaspersky.com/fr/contacts).
- En envoyant un message avec la question par courrier électronique ([sales@kaspersky.com\)](mailto:sales@kaspersky.com).

<span id="page-8-2"></span>La réponse sera formalisée en français ou en anglais suivant votre demande.

# CONTACTER LE SERVICE DE LOCALISATION ET DE

### REDACTION DE LA DOCUMENTATION TECHNIQUE

Pour contacter le groupe de rédaction de la documentation technique, il faut envoyer un message par courrier électronique ([docfeedback@kaspersky.com\)](mailto:docfeedback@kaspersky.com). En tant que sujet du message, il faut indiquer "Kaspersky Help Feedback: Kaspersky Tablet Security".

# <span id="page-9-0"></span>KASPERSKY TABLET SECURITY

Kaspersky Tablet Security assure la protection de vos données contre les virus et autres programmes malveillants et prévient le vol (l'hameçonnage) de vos données personnelles lorsque vous êtes en ligne. En cas de perte ou de vol de l'appareil, Kaspersky Tablet Security permet de géolocaliser l'appareil et de protéger les informations stockées sur l'appareil depuis le portail Internet [manage-tablet.kaspersky.com.](https://manage-tablet.kaspersky.com/)

Kaspersky Tablet Security reprend les composants suivants :

#### **Anti-Virus**.

L'Anti-Virus assure une protection en temps réel contre les virus et autres programmes malveillants. Il permet d'analyser les applications installées avant leur première exécution en utilisant les bases antivirus et le service Cloud de Kaspersky Security Network. Il permet également d'analyser tout l'appareil et mettre à jour les bases antivirus qui garantissent l'actualité de la protection de vos données.

#### **Antivol et portail Internet** [manage-tablet.kaspersky.com.](https://manage-tablet.kaspersky.com/)

L'Antivol protège les informations stockées sur l'appareil contre tout accès non autorisé en cas de perte ou de vol de l'appareil et permet de le géolocaliser. Depuis le portail Internet [manage-tablet.kaspersky.com,](https://manage-tablet.kaspersky.com/) l'Antivol permet de verrouiller à distance votre appareil, de le géolocaliser, de supprimer les informations stockées sur l'appareil et d'obtenir des photos de la personne qui l'utilise actuellement.

#### **Protection Internet**.

Le module Protection Internet bloque les sites Internet malveillants dont l'objectif est de diffuser du code malveillant ainsi que les sites de phishing dont la fonction est de voler les données confidentielles des utilisateurs comme les mots de passe d'accès aux services de transactions bancaires en ligne, aux sites de ventes aux enchères en ligne ou aux systèmes de paiement et d'avoir ainsi accès à vos comptes financiers.

#### DANS CETTE SECTION

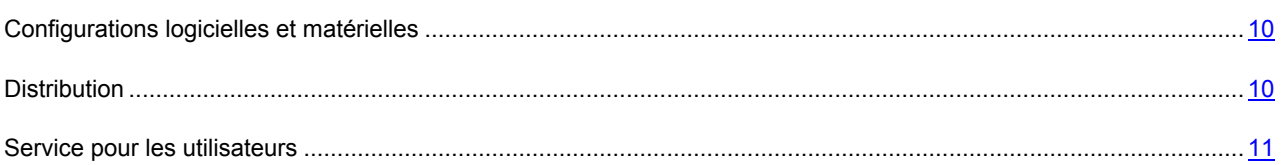

### <span id="page-9-1"></span>CONFIGURATIONS LOGICIELLES ET MATERIELLES

Kaspersky Tablet Security peut être installé sur les appareils fonctionnant sous le système d'exploitation Android™ 2.2, 2.3, 3.0, 3.1, 3.2 et 4.0.

L'application fonctionne sur les appareils dont la résolution de l'écran est de 480x800 pixels ou plus.

### <span id="page-9-2"></span>**DISTRIBUTION**

Vous pouvez acheter l'application sous une des formes suivantes :

- **Dans une boîte**. Le produit est distribué via notre réseau de partenaires.
- **Via la boutique en ligne**. Vous pouvez acheter l'application dans les boutiques en ligne de Kaspersky Lab (par exemple, [http://www.kaspersky.com/fr,](http://www.kaspersky.com/fr) section **Boutique en ligne**) ou des sociétés partenaires.

Si vous achetez le produit en boîte, vous recevez les éléments suivants :

- pochette cachetée contenant le cédérom d'installation où sont enregistrés les fichiers de l'application et la documentation de l'application ;
- petit guide de l'utilisateur contenant le code d'activation de l'application ;
- contrat de licence reprenant les conditions d'utilisation de l'application.

Ces éléments peuvent varier en fonction du pays où l'application est diffusée.

Si vous achetez Kaspersky Tablet Security dans une boutique en ligne, vous devrez télécharger l'application depuis le site Internet de cette boutique en ligne. Les informations indispensables à l'activation de l'application vous seront envoyées par courrier électronique après le paiement.

Pour en savoir plus sur les modes d'achat et la distribution, nous vous invitons à contacter le Service commercial [\(sales@kaspersky.com\)](mailto:sales@kaspersky.com).

### <span id="page-10-0"></span>SERVICE POUR LES UTILISATEURS

L'achat d'une licence vous permet de bénéficier des services suivants pendant la durée de validité de la licence :

- Mise à jour des bases et nouvelles versions de l'application ;
- Support par téléphone et par courrier électronique sur toutes les questions en rapport avec l'installation, la configuration et l'utilisation de l'application ;
- Notification sur les nouvelles applications de Kaspersky Lab, les nouveaux virus référencés et les épidémies de virus. Pour bénéficier de ce service, vous devez être abonné à la diffusion d'informations de Kaspersky Lab ZAO sur le site Internet du Support Technique [\(http://support.kaspersky.com/fr/subscribe/\)](http://support.kaspersky.com/fr/subscribe/).

Aucun support ne sera apporté sur l'utilisation du système d'exploitation ou des logiciels tiers.

# <span id="page-11-0"></span>INTERFACE DE L'APPLICATION

Cette section contient des informations sur les principaux éléments de l'interface utilisateur graphique : icône de l'application, fenêtre principale, fenêtre de configuration, gadget et fenêtres de notification.

#### DANS CETTE SECTION

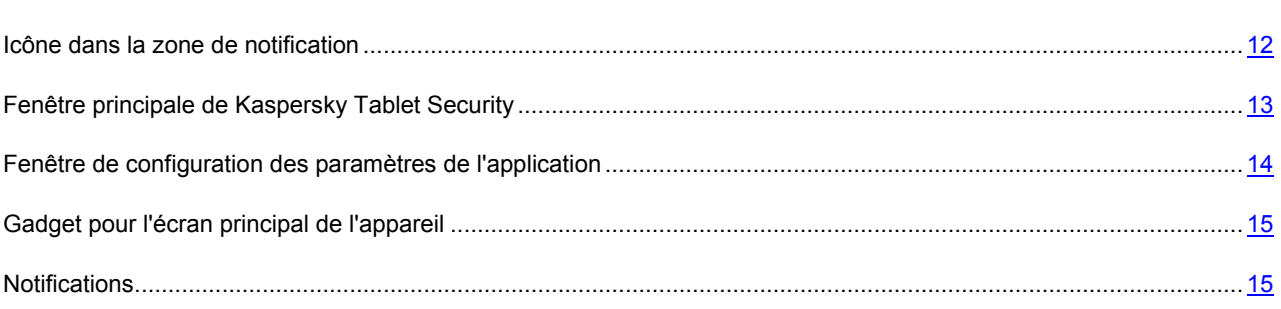

### <span id="page-11-1"></span>ICONE DANS LA ZONE DE NOTIFICATION

Après la configuration initiale de Kaspersky Tablet Security, l'icône de l'application sera affichée dans la barre d'état.

L'icône remplit les fonctions suivantes :

- Elle indique le fonctionnement de l'application ;
- Elle donne accès à la fenêtre principale de l'application.

#### **Indication du fonctionnement de l'application**

L'icône indique le fonctionnement de l'application. Elle affiche l'état de la protection et informe sur l'expiration de la licence :

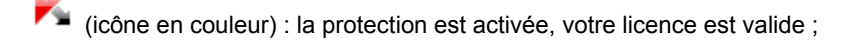

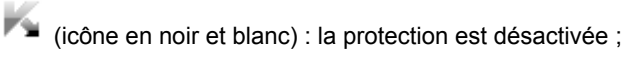

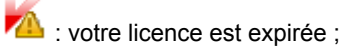

 $\sqrt{N}$  : la protection est désactivée, votre licence est expirée.

#### **Accès aux fenêtres de l'application**

L'icône de l'application vous permet d'ouvrir la fenêtre principale de l'application depuis la barre de notification.

### <span id="page-12-0"></span>FENETRE PRINCIPALE DE KASPERSKY TABLET SECURITY

La fenêtre principale de l'application reprend les éléments de l'interface qui permettent d'accéder à l'ensemble des fonctions principales de l'application.

La fenêtre principale reprend trois groupes qui correspondent aux composants de l'application : Anti-Virus, Antivol et Protection Internet.

Chacun des groupes peut être réduit ou agrandi. Un groupe réduit affiche des informations sur l'état d'un composant de l'application. Un groupe agrandi permet d'accéder aux fonctions principales d'un composant de l'application (par exemple, le groupe L'**Anti-Virus** assure l'exécution des tâches d'analyse antivirus, de mise à jour des bases et des versions de l'application) ou à la configuration des paramètres de ce composant de l'application.

| Kaspersky Tablet Security  |                                                  | <b>KASPERSKY</b> |                                            | 春                        |
|----------------------------|--------------------------------------------------|------------------|--------------------------------------------|--------------------------|
|                            | Protection recommandée                           |                  | Bases antivirus à jour                     | $\overline{?}$           |
| <b>Anti-Virus</b>          |                                                  | $\sim$           |                                            |                          |
| $\oplus$                   | Géolocalisation activée<br>Photo furtive activée |                  | Suppression activée<br>Verrouillage activé | $\overline{\mathcal{E}}$ |
| Antivol                    |                                                  | $\sim$           |                                            |                          |
|                            | Protection Internet activée                      |                  |                                            | $\overline{?}$           |
| <b>Protection Internet</b> |                                                  | $\vee$           |                                            |                          |

*Illustration 1 : Fenêtre principale*

Vous pouvez également cliquer sur les boutons suivants :

(Configuration) : ouvre la fenêtre de configuration des paramètres de l'application.

Les appareils avec une faible résolution ouvrent la fenêtre de configuration des paramètres avancés.

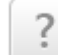

(Aide) : ouvre l'aide contextuelle de Kaspersky Tablet Security.

Vous pouvez ouvrir la fenêtre principale de l'application par un des moyens suivants :

- en cliquant sur l'icône de l'application dans la barre de notification ;
- en cliquant sur le gadget de l'application.

# <span id="page-13-0"></span>FENETRE DE CONFIGURATION DES PARAMETRES DE

### L'APPLICATION

La fenêtre de configuration des paramètres de Kaspersky Tablet Security (ci-après également " fenêtre de configuration ") permet de configurer les paramètres de fonctionnement de l'application dans son ensemble, des composants spécifiques. Elle permet également d'exécuter des tâches d'analyse et de mise à jour, ainsi que d'autres tâches de configuration étendue.

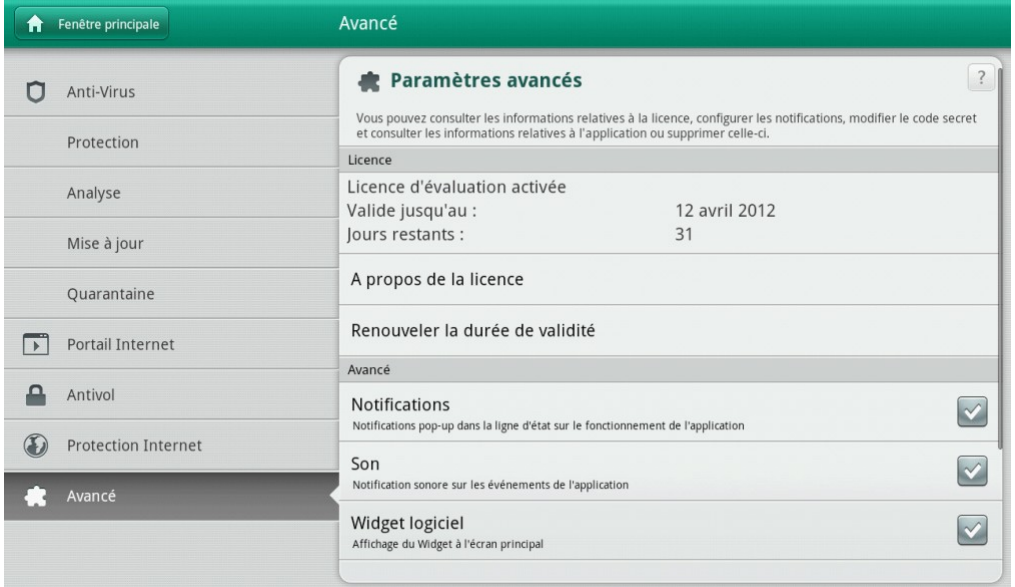

*Illustration 2 : Fenêtre de configuration des paramètres de l'application*

La fenêtre de configuration permet de réaliser les opérations suivantes :

- sélectionner un composant de l'application ou une tâche à configurer dans la partie gauche de la fenêtre ;
- configurer le fonctionnement du composant sélectionné ou de la tâche sélectionnée à l'aide des éléments d'administration dans la partie droite de la fenêtre.

Vous pouvez ouvrir la fenêtre de configuration par un des moyens suivants :

 en cliquant sur le bouton **Paramètres** dans n'importe quel groupe de la fenêtre principale de l'application (cf. section " [Fenêtre principale de Kaspersky Tablet Security](#page-12-0) " à la page [13\)](#page-12-0) ;

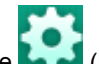

 en cliquant sur le bouton avec l'icône (Paramètres) dans la partie supérieure de la fenêtre principale de l'application.

Les appareils avec une faible résolution d'écran (800x600 pixels ou moins) affichent la fenêtre de configuration grandeur nature uniquement en mode paysage. En mode portrait, la fenêtre de configuration ne permet pas de sélectionner un composant de l'application ou une tâche à configurer.

Les appareils avec une faible résolution de l'écran permettent de réaliser les opérations suivantes en mode portrait :

 ouvrir la fenêtre de configuration des paramètres d'un composant de l'application (Anti-Virus, Antivol ou Protection Internet) en cliquant sur le bouton **Paramètres** dans le groupe du composant en question ;

 ouvrir la fenêtre de configuration des paramètres avancés de l'application en cliquant sur le bouton (Paramètres) dans la partie supérieure de la fenêtre principale de l'application.

### <span id="page-14-0"></span>WIDGET POUR L'ECRAN PRINCIPAL DE L'APPAREIL

Le widget de l'écran principal est accessible pendant l'utilisation de Kaspersky Tablet Security (cf. ill. ci-après).

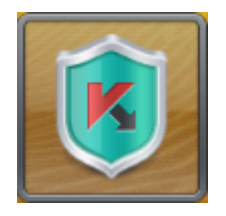

*Figure 3 : Widget de l'écran principal*

La couleur du gadget de l'écran principal informe sur l'état de protection de votre appareil et la durée de validité de la licence. Le gadget permet de passer à la fenêtre principale de l'application.

Voici les indicateurs de couleur :

- le bouclier vert signifie que la protection est activée ;
- le bouclier gris signifie que la protection est désactivée ;
- le point d'exclamation dans le triangle jaune sur le gadget signifie que la licence a expiré.

### <span id="page-14-1"></span>NOTIFICATIONS

Kaspersky Tablet Security vous signale les événements importants survenus pendant son fonctionnement à l'aide des *fenêtres de notification* et des *notifications contextuelles* qui apparaissent dans la barre d'état.

*La fenêtre de notification* de Kaspersky Tablet Security s'affiche lorsque plusieurs actions sont possibles en rapport avec l'événement : par exemple, en cas de découverte d'un objet malveillant, vous pouvez bloquer l'accès à celui-ci, le supprimer ou tenter de le réparer (cf. ill. ci-après). L'application vous propose de choisir parmi plusieurs options. La fenêtre de notification disparaît une fois que vous avez sélectionné une des actions proposées.

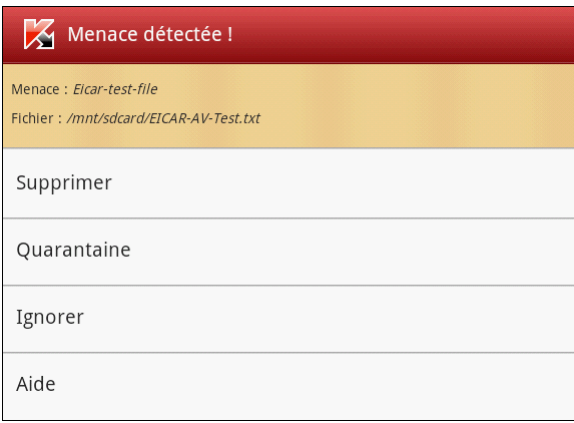

*Illustration 4 : Fenêtre de notification*

Les *Notifications contextuelles* sont affichées par Kaspersky Tablet Security dans la barre d'état pour signaler des évènements qui ne nécessitent pas une intervention de votre part (cf. ill. ci-après). Vous pourrez consulter ultérieurement les notifications dans la barre de notification de votre appareil.

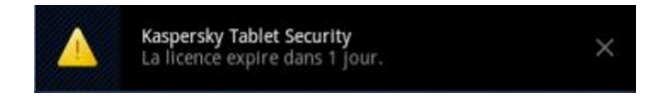

*Illustration 5 : Notification contextuelle*

Les notifications sont réparties en trois catégories en fonction de l'importance de l'événement du point de vue de la protection de l'ordinateur :

- Critiques : signalent des événements d'une importance capitale pour assurer la protection de l'ordinateur (par exemple : découverte d'un objet malveillant ou d'une activité dangereuse dans le système).
- Importantes : signalent des événements potentiellement importants pour assurer la protection de l'ordinateur (par exemple, lancement de l'analyse ou de la mise à jour).
- Informatifs : signalent des événements qui ne sont pas critiques pour assurer la protection de l'ordinateur.

# <span id="page-16-0"></span>LICENCE DE L'APPLICATION

Cette section présente les principaux concepts liés à l'activation de l'application. Cette section explique le rôle du Contrat de licence, les types de licence, les modes d'activation de l'application et le renouvellement de la durée de validité de la licence.

#### DANS CETTE SECTION

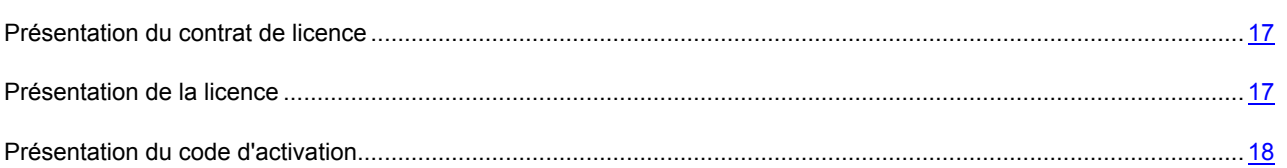

### <span id="page-16-1"></span>PRESENTATION DU CONTRAT DE LICENCE

Le Contrat de licence est un contrat juridique entre vous et Kaspersky Lab ZAO dans lequel les conditions d'utilisation de l'application sont décrites.

Veuillez lire attentivement les conditions du Contrat de licence avant d'utiliser l'application.

Vous pouvez faire connaissance avec les conditions du Contrat de licence lors de l'installation de l'application de Kaspersky Lab.

Il est estimé que vous acceptez les conditions du Contrat de licence en acceptant le Contrat de licence lors de l'installation de l'application. Si vous n'êtes pas d'accord avec les conditions du Contrat de licence, vous devez interrompre l'installation de l'application.

### <span id="page-16-2"></span>PRESENTATION DE LA LICENCE

La *licence* est un droit d'utilisation de l'application octroyé pour une durée définie sur la base du Contrat de licence. La licence est associée au code d'activation unique de votre copie de Kaspersky Tablet Security.

La licence vous permet de bénéficier des types suivants de service :

Utilisation de l'application sur un ou plusieurs appareils.

Le nombre d'appareils sur lequel vous pouvez utiliser l'application est défini par les dispositions du Contrat de licence.

- Recours au Support Technique de Kaspersky Lab.
- Accès à d'autres services offerts par Kaspersky Lab ou ses partenaires pendant la durée de validité de la licence (cf. section " [Service pour les utilisat](NK#O_35539)eurs enregistrés " à la page [11\)](#page-10-0).

Le volume de services offert et la durée d'utilisation de l'application dépendent du type de licence utilisée pour activer l'application.

Les types de licence suivants existent :

*Évaluation* : licence gratuite qui permet de prendre connaissance de l'application.

La licence d'évaluation a d'habitude une durée de validité limitée. Une fois la licence d'évaluation expirée, Kaspersky Tablet Security arrête de fonctionner. Pour pouvoir continuer à utiliser l'application, vous devez acheter une licence commerciale.

*Commerciale* : licence payante mise à disposition lors de l'achat de l'application.

Après la fin de validité de la licence commerciale, l'application reste fonctionnelle, mais ses fonctionnalités sont réduites. Vous pouvez toujours lancer la recherche de virus et d'autres programmes présentant une menace, mais uniquement à l'aide des bases installées avant l'expiration de la licence. Pour continuer à utiliser toutes les fonctionnalités de Kaspersky Tablet Security, vous devez renouveler la licence commerciale.

Pour garantir une protection maximale contre toutes les menaces de sécurité informatique existantes, nous vous conseillons de renouveler votre licence avant sa date d'expiration.

### <span id="page-17-0"></span>PRESENTATION DU CODE D'ACTIVATION

Le *code d'activation* est un code mis à votre disposition lors de l'achat d'une licence commerciale pour Kaspersky Tablet Security. Ce code est indispensable pour activer l'application.

Le code d'activation est une séquence de 20 caractères alphanumériques (alphabet latin) au format XXXXX-XXXXX-XXXXX-XXXXX.

Selon le mode d'acquisition de l'application, voici les possibilités pour recevoir le code d'activation :

- Si vous avez acheté Kaspersky Tablet Security en magasin, le code d'activation figure dans la documentation ou sur la boîte contenant le cédérom d'installation.
- Si vous avez acheté Kaspersky Tablet Security en ligne, le code d'activation figure dans la documentation présente dans la boîte contenant le cédérom d'installation.

Le décompte de la durée de validité de la licence débute à la date de l'activation de l'application. Si vous avez acheté une licence qui permet d'utiliser Kaspersky Internet Security sur plusieurs appareils, le décompte de la durée de validité de la licence débute à la date de la première activation du code.

En cas de perte ou de suppression accidentelle du code après l'activation de l'application, vous devez envoyer une demande au Support Technique de Kaspersky Lab depuis Mon espace personnel pour le récupérer (cf. section " [Obtention du support technique via Mon espace personnel](#page-30-0) " à la page [31\)](#page-30-0).

# <span id="page-18-0"></span>LANCEMENT ET ARRET DE L'APPLICATION

Kaspersky Tablet Security est lancé au démarrage du système d'exploitation et protège votre appareil pendant toute la session. Par défaut, tous les composants de l'application sont activés.

Pour arrêter l'utilisation de l'application, il suffit de supprimer Kaspersky Tablet Security ou de désactiver tous les composants de l'application.

Kaspersky Lab vous déconseille de désactiver tous les composants de Kaspersky Tablet Security, car la sécurité de votre appareil et de vos données personnelles sera alors menacée.

## <span id="page-19-0"></span>RESOLUTION DES PROBLEMES TYPES

Cette section contient les instructions détaillées relatives à l'exécution des tâches les plus fréquentes dans l'utilisation de l'application.

#### DANS CETTE SECTION

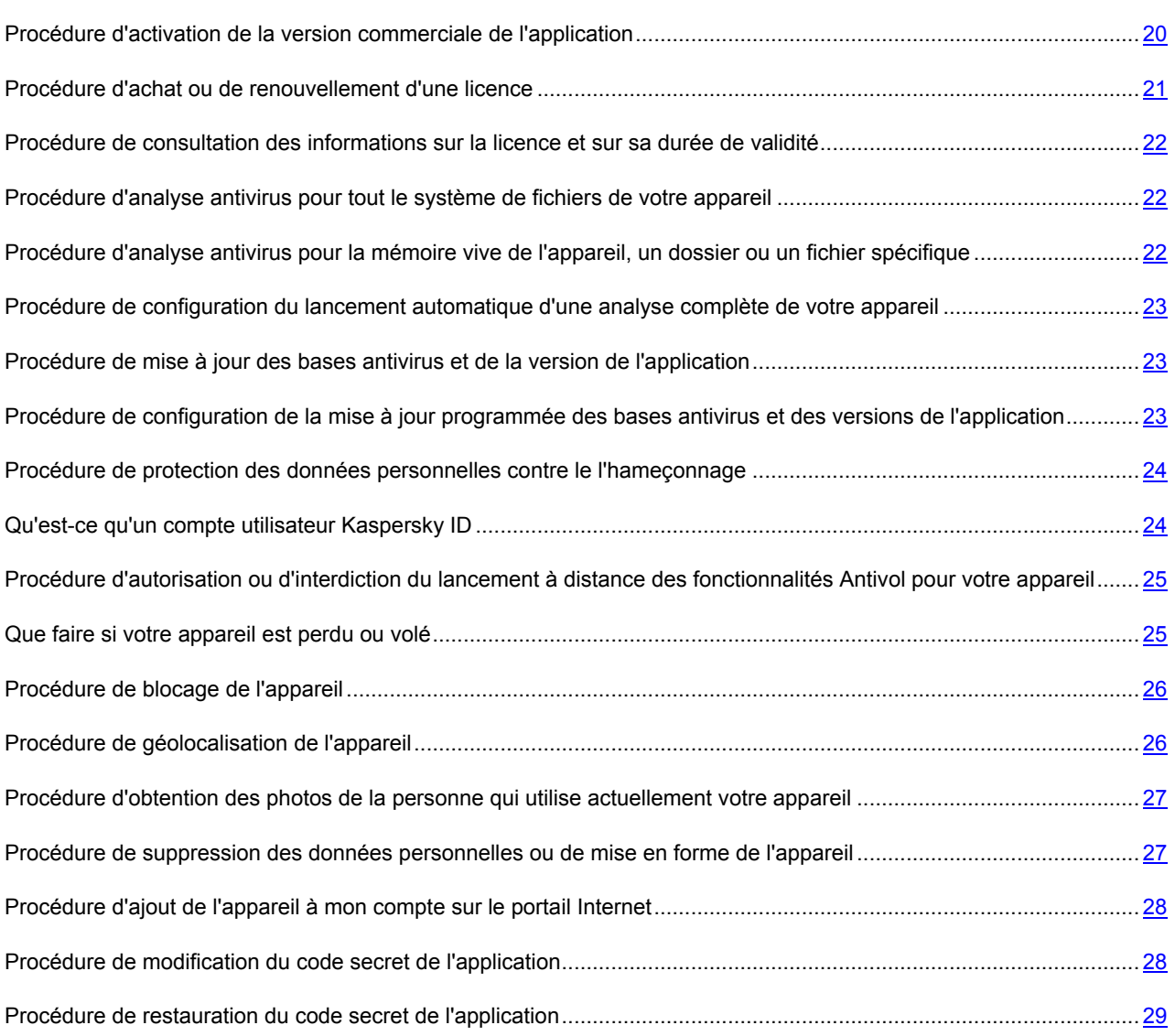

## <span id="page-19-1"></span>PROCEDURE D'ACTIVATION DE LA VERSION COMMERCIALE DE L'APPLICATION

L'*activation* est une procédure de mise en application de la licence d'utilisation de la version commerciale de l'application pendant une période déterminée.

Vous devez activer l'application pour pouvoir l'utiliser. Vous pouvez activer l'application après son premier lancement lors de sa configuration initiale. Vous pouvez activer une licence commerciale ou une licence d'évaluation.

Si vous avez activé une licence d'évaluation au premier lancement de l'application et si vous avez ensuite décidé de continuer à utiliser Kaspersky Tablet Security, vous pouvez activer une licence commerciale pour l'application.

Pour activer la version commerciale, vous devez saisir le code d\'activation (cf. section " [Présentation du code](#page-17-0)  [d'activation](#page-17-0) " à la page [18](#page-17-0)) mis à votre disposition lors de l'achat de l'application.

L'activation de l'application requiert une connexion active à Internet.

- *Pour activer la version commerciale de l'application, procédez comme suit :*
	- 1. Dans la fenêtre principale de Kaspersky Tablet Security, cliquez sur **Alexandria Renouvellement de la durée de validité** > **Activer la version commerciale de l'application**.
	- 2. Saisissez le code d'activation (cf. section " [Présentation du code d'activation](#page-17-0) " à la page [18](#page-17-0)) dans la fenêtre qui s'ouvre et cliquez sur le bouton **Activer**.

L'application envoie une demande d'activation au serveur d'activation de Kaspersky Lab. Si la demande d'activation réussit, l'application vous le signale et affiche les informations sur la licence.

## <span id="page-20-0"></span>PROCEDURE D'ACHAT OU DE RENOUVELLEMENT D'UNE LICENCE

Si vous avez installé et activé une version d'évaluation de Kaspersky Tablet Security et si vous avez ensuite décidé de continuer à utiliser l'application, vous pouvez acheter une licence dans une boutique en ligne. Lorsque vous achetez une licence, vous obtenez le code d'activation que vous devez saisir pour activer la version commerciale de l'application (cf. section " [Procédure d'activation de la version commerciale de l'application](#page-19-1) " à la page [20\)](#page-19-1).

Quand la durée de validité de la licence approche de son échéance, vous pouvez la renouveler. Pour ce faire, vous pouvez saisir un nouveau code d'activation obtenu lors de l'achat de la licence ou acheter une nouvelle licence en ligne.

*Pour renouveler la licence, procédez comme suit :*

- 1. Dans la fenêtre principale de Kaspersky Tablet Security, cliquez sur **1444 > Renouvellement de la durée de validité**.
- 2. Sélectionnez un mode de renouvellement de la licence :
	- pour saisir un nouveau code d'activation, sélectionnez **Renouveler la durée de validité**, saisissez ensuite un nouveau code d'activation obtenu lors de l'achat de la licence.
	- pour acheter une nouvelle licence, sélectionnez **acheter une licence** et cliquez sur le bouton **Ouvrir**.

La page de la boutique en ligne où vous pouvez acheter une nouvelle licence s'ouvre.

## <span id="page-21-0"></span>PROCEDURE DE CONSULTATION DES INFORMATIONS SUR LA LICENCE ET SUR SA DUREE DE VALIDITE

Vous pouvez apprendre le numéro de la clé, la durée de validité de la licence et d'autres informations complémentaires sur la licence.

*Pour vérifier la durée de validité de la licence et consulter les informations sur la licence, procédez comme suit :*

Dans la fenêtre principale de Kaspersky Tablet Security, cliquez sur **Alexandria Autoriza de la licence**.

## <span id="page-21-1"></span>PROCEDURE D'ANALYSE ANTIVIRUS POUR TOUT LE SYSTEME DE FICHIERS DE VOTRE APPAREIL

Une analyse complète de l'appareil pour découvrir d'éventuels virus et d'autres programmes malveillants permet de protéger vos données personnelles, votre argent, de détecter et de neutraliser les menaces sur votre appareil.

La plupart des programmes malveillants représentent une menace avant tout pour les données personnelles de l'utilisateur stockées sur l'appareil : ils récoltent les données personnelles du propriétaire de l'appareil et toutes les informations sur l'appareil (par exemple, coordonnées GPS, courrier) pour les envoyer aux malfaiteurs.

Nous vous conseillons de lancer la recherche d'éventuels virus pour tout le système de fichiers de l'appareil au moins une fois après l'installation de l'application pour être sûr que vos données personnelles sont en sécurité.

*Pour lancer la recherche d'éventuels virus et d'autres programmes malveillants dans tout le système de fichiers de l'appareil, procédez comme suit :*

Dans la fenêtre principale de Kaspersky Tablet Security, cliquez sur **Anti-Virus** > **Analyse** > **Analyse complète**.

## <span id="page-21-2"></span>PROCEDURE D'ANALYSE ANTIVIRUS POUR LA MEMOIRE VIVE DE L'APPAREIL, UN DOSSIER OU UN FICHIER SPECIFIQUE

Vous pouvez analyser la mémoire vive de l'appareil, un dossier ou un fichier spécifique.

Par exemple, l'analyse de la mémoire vive vous permet de protéger l'appareil contre d'éventuels virus et d'autres programmes malveillants fonctionnant en mode continu en arrière-plan.

Par exemple, l'analyse d'un fichier téléchargé permet de vous assurer que ce fichier ne présente aucun danger.

*Pour analyser la mémoire vive de l'appareil, procédez comme suit :*

Dans la fenêtre principale de Kaspersky Tablet Security, cliquez sur **Anti-Virus** > **Analyse** > **Mémoire appareil**.

- *Pour analyser un dossier ou un fichier spécifique, procédez comme suit :*
	- 1. Dans la fenêtre principale de Kaspersky Tablet Security, cliquez sur **Anti-Virus** > **Analyse** > **Dossier**.
	- 2. Dans la fenêtre qui s'ouvre, sélectionnez un dossier ou un fichier que vous souhaitez analyser.

## <span id="page-22-0"></span>PROCEDURE DE CONFIGURATION DU LANCEMENT AUTOMATIQUE D'UNE ANALYSE COMPLETE DE VOTRE APPAREIL

Vous pouvez configurer le lancement automatique de l'analyse complète de l'appareil et de programmer son exécution en sélectionnant, le cas échéant, la fréquence, le jour et l'heure du lancement. L'application analysera tout le système de fichiers de l'appareil selon la programmation définie.

Pour lancer une analyse complète en mode automatique, veillez à ce que votre appareil soit allumé au moment du lancement.

- *Pour configurer le lancement automatique de l'analyse programmé, procédez comme suit :*
	- 1. Dans la fenêtre principale de Kaspersky Tablet Security, cliquez sur **Anti-Virus** > **Paramètres** > **Analyse** > **Programmation**.
	- 2. Sélectionnez la fréquence du lancement automatique de l'analyse complète de l'appareil. Pour ce faire, attribuez une valeur au paramètre **Programmation**.
	- 3. Le cas échéant, sélectionnez le jour et l'heure du lancement de l'analyse.

## <span id="page-22-1"></span>PROCEDURE DE MISE A JOUR DES BASES ANTIVIRUS ET DE LA VERSION DE L'APPLICATION

Kaspersky Tablet Security utilise les bases antivirus pour rechercher des programmes malveillants. Les bases antivirus de l'application contiennent les descriptions de tous les programmes malveillants connus à ce jour et des moyens de les neutraliser, ainsi que la description d'autres objets indésirables. Pour cette raison, il est vivement recommandé d'actualiser régulièrement les bases antivirus. Si plus de 15 jours se sont écoulés depuis la dernière mise à jour, les bases antivirus de l'application sont considérées comme étant dépassées. Dans ce cas, la fiabilité de la protection sera réduite.

Outre la mise à jour des bases antivirus, Kaspersky Tablet Security permet également de mettre à jour l'application. Les mises à jour des versions de l'application permettent de supprimer les vulnérabilités de Kaspersky Internet Security, ajoutent de nouvelles fonctionnalités ou améliorent les fonctionnalités existantes.

Toute mise à jour des bases antivirus et de la version de l'application requiert une connexion Internet.

*Pour actualiser les bases antivirus et la version de l'application, procédez comme suit :*

Dans la fenêtre principale de Kaspersky Tablet Security, cliquez sur **Anti-Virus** > **Mise à jour**.

## <span id="page-22-2"></span>PROCEDURE DE CONFIGURATION DE LA MISE A JOUR PROGRAMMEE DES BASES ANTIVIRUS ET DES VERSIONS DE L'APPLICATION

Vous pouvez configurer le lancement automatique de la mise à jour des bases antivirus et des versions de l'application (ci-après : " mise à jour "). Pour ce faire, vous pouvez programmer le lancement en sélectionnant le cas échéant la fréquence, le jour et l'heure. L'application mettra à jour les bases antivirus et les versions de l'application en mode automatique selon la programmation définie.

Toute mise à jour requiert une connexion Internet.

Pour lancer une mise à jour en mode automatique à l'heure définie, veillez à ce que votre appareil soit allumé au moment du lancement.

- *Pour configurer le lancement automatique de la mise à jour programmée, procédez comme suit :*
	- 1. Dans la fenêtre principale de Kaspersky Tablet Security, cliquez sur **Anti-Virus** > **Paramètres** > **Mise à jour** > **Programmation**.
	- 2. Sélectionnez la fréquence du lancement automatique de la mise à jour. Pour ce faire, attribuez une valeur au paramètre **Programmation**.
	- 3. Le cas échéant, sélectionnez le jour et l'heure du lancement de la mise à jour.

## <span id="page-23-0"></span>PROCEDURE DE PROTECTION DES DONNEES PERSONNELLES CONTRE LE L'HAMEÇONNAGE

Pour protéger vos données personnelles contre le vol lorsque vous êtes en ligne, vous pouvez utiliser la Protection Internet faisant partie intégrante de Kaspersky Tablet Security.

La Protection Internet bloque les sites Internet malveillants qui distribuent un code malveillant, les sites Internet fictifs (d'hameçonnage) qui servent à voler vos données confidentielles, telles que mots de passe pour les banques en ligne, les enchères en ligne et les systèmes de paiement afin d'obtenir l'accès à vos comptes financiers.

La Protection Internet analyse les sites Internet uniquement dans le navigateur standard d'Android, mais pas dans les autres navigateurs.

Vous pouvez lancer le navigateur standard d'Android depuis Kaspersky Tablet Security ou depuis le menu d'applications de votre appareil. Une fois activée, la Protection Internet bloque les sites Internet fictifs avant leur ouverture.

*Pour activer la Protection Internet, procédez comme suit :*

- 1. Dans la fenêtre principale de Kaspersky Tablet Security, cliquez sur **Protection Internet** > **Configuration**.
- 2. Mettez le commutateur **Protection Internet** en position **activé**.

La Protection Internet vérifie automatiquement le type de navigateur par défaut au moment de l'activation. Si la Protection Internet ne prend pas en charge le navigateur actuel, elle vous propose de le remplacer par un navigateur standard d'Android.

Pour assurer une analyse des sites Internet en temps réel, nous vous conseillons d'installer le navigateur standard d'Android comme votre navigateur par défaut.

Si vous ne souhaitez pas changer votre navigateur par défaut, lancez le navigateur d'Android standard lorsque vous souhaitez utiliser vos données personnelles en ligne en toute sécurité.

*Pour utiliser vos données personnelles en ligne en toute sécurité :*

Dans la fenêtre principale de Kaspersky Tablet Security, cliquez sur **Protection Internet** > **Navigateur**.

### <span id="page-23-1"></span>QU'EST-CE QU'UN COMPTE UTILISATEUR KASPERSKY ID

Un compte utilisateur Kaspersky ID est un compte utilisateur unique qui assure l'accès à tous les services de Kaspersky Lab. Si vous êtes abonné à un service tel que Mon Espace Personnel ou si vous avez un compte d'administration de

Kaspersky Tablet Security depuis le portail Internet [manage-tablet.kaspersky.com,](https://manage-tablet.kaspersky.com/) cela signifie que vous avec un compte utilisateur Kaspersky ID.

## <span id="page-24-0"></span>PROCEDURE D'AUTORISATION OU D'INTERDICTION DU LANCEMENT A DISTANCE DES FONCTIONNALITES ANTIVOL POUR VOTRE APPAREIL

Les fonctionnalités Antivol sont lancées depuis le portail Internet [manage-tablet.kaspersky.com.](https://manage-tablet.kaspersky.com/) Vous pouvez interdire ou autoriser le lancement à distance des fonctionnalités Antivol sur votre appareil. Si le lancement des fonctionnalités Antivol est interdit, vous ne pouvez pas les lancer depuis le portail Internet [manage-tablet.kaspersky.com.](https://manage-tablet.kaspersky.com/)

- *Pour autoriser l'activation des fonctionnalités Antivol à distance, procédez comme suit :*
	- 1. Dans la fenêtre principale de Kaspersky Tablet Security, cliquez sur **Antivol** > **Configuration**.
	- 2. Mettez le commutateur à l'état **activé** pour la fonctionnalité dont vous souhaiter autoriser le lancement à distance.
- *Pour autoriser l'activation des fonctionnalités Antivol à distance, procédez comme suit :*
	- 1. Dans la fenêtre principale de Kaspersky Tablet Security, cliquez sur **Antivol** > **Configuration**.
	- 2. Mettez le commutateur à l'état **désactivé** pour la fonctionnalité dont vous souhaiter interdire le lancement à distance.

### <span id="page-24-1"></span>QUE FAIRE SI VOTRE APPAREIL EST PERDU OU VOLE

Depuis le portail Interne[t manage-tablet.kaspersky.com](https://manage-tablet.kaspersky.com/), l'Antivol permet de bloquer à distance votre appareil, de supprimer les informations qui y sont stockées ou de le géolocaliser. De plus, l'Antivol permet de prendre discrètement une photo de la personne qui a volé votre appareil lorsqu'il utilise cet appareil.

- *Pour lancer les fonctionnalités Antivol à distance, procédez comme suit :*
	- 1. Ouvrez le portail Internet [manage-tablet.kaspersky.com](https://manage-tablet.kaspersky.com/) depuis votre appareil mobile ou votre ordinateur.

Vous pouvez également accéder au portail Internet depuis Kaspersky Tablet Security. Pour ce faire, appuyez sur **Antivol** > **Portail Internet** > **Ouvrir**.

- 2. Accédez au portail Internet à l'aide de votre compte utilisateur Kaspersky ID.
- 3. Sélectionnez l'onglet portant le nom de l'appareil sur lequel vous souhaitez lancer à distance une fonction de l'Antivol.
- 4. Sélectionnez l'action souhaitée pour l'appareil dans les blocs de gauche.

Vous pouvez lancer l'Antivol si les conditions suivantes sont respectées : votre licence n'a pas expiré, votre appareil est connecté à Internet, l'application Kaspersky Tablet Security est installée en tant qu'administrateur de l'appareil, le lancement de cette fonctionnalité à distance est autorisé sur votre appareil.

### <span id="page-25-0"></span>PROCEDURE DE BLOCAGE DE L'APPAREIL

En cas de perte ou de vol de votre appareil, vous pouvez le bloquer pour interdire l'accès à vos données personnelles à qui que ce soit.

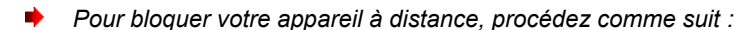

- 1. Ouvrez le portail Internet [manage-tablet.kaspersky.com](https://manage-tablet.kaspersky.com/) depuis votre appareil mobile ou votre ordinateur.
- 2. Accédez au portail Internet à l'aide de votre compte utilisateur Kaspersky ID.
- 3. Sélectionnez l'onglet avec le nom de l'appareil que vous souhaitez bloquer.
- 4. Le cas échéant, saisissez dans le groupe **Verrouillage** le texte qui sera affiché sur l'écran de l'appareil verrouillé.
- 5. Cliquez sur le bouton **Bloquer**.

Pour permettre à Kaspersky Tablet Security de bloquer votre appareil à distance, votre appareil doit être connecté à Internet. Lors de la prochaine synchronisation avec le portail Internet, Kaspersky Tablet Security recevra l'instruction appropriée et bloquera votre appareil.

Vous pouvez lancer l'Antivol si les conditions suivantes sont respectées : votre licence n'a pas expiré, l'application Kaspersky Tablet Security est installée en tant qu'administrateur de l'appareil, le lancement de cette fonctionnalité à distance est autorisé sur votre appareil.

### <span id="page-25-1"></span>PROCEDURE DE GEOLOCALISATION DE L'APPAREIL

En cas de perte ou de vol de votre appareil, vous pouvez le géolocaliser à distance pour le retrouver plus vite.

*Pour retrouver votre appareil, procédez comme suit :*

- 1. Ouvrez le portail Internet [manage-tablet.kaspersky.com](https://manage-tablet.kaspersky.com/) depuis votre appareil mobile ou votre ordinateur.
- 2. Accédez au portail Internet à l'aide de votre compte utilisateur Kaspersky ID.
- 3. Sélectionnez l'onglet avec le nom de l'appareil que vous souhaitez géolocaliser.
- 4. Le cas échéant, saisissez dans le groupe **Géolocalisation** l'adresse de messagerie pour recevoir les coordonnées de votre appareil.
- 5. Cliquez sur le bouton **Géolocaliser**.

Pour permettre à Kaspersky Tablet Security de géolocaliser l'appareil, votre appareil doit être connecté à Internet. Dès que votre appareil établira une connexion Internet, Kaspersky Tablet Security vous affichera l'emplacement de votre appareil sur la carte dans le groupe **Résultats de l'exécution de l'instruction <nom de l'appareil>**. Lorsque Kaspersky Tablet Security géolocalisera votre appareil, vous recevrez ses coordonnées à l'adresse de messagerie que vous avez saisie en envoyant l'instruction.

Le portail Internet affiche uniquement le dernier emplacement détecté de l'appareil. Les coordonnées GPS antérieures de l'appareil seront supprimées du portail Internet. Vous pouvez les consulter dans les messages qui ont été envoyés à votre adresse électronique.

Vous pouvez lancer l'Antivol si les conditions suivantes sont respectées : votre licence n'a pas expiré, l'application Kaspersky Tablet Security est installée en tant qu'administrateur de l'appareil, le lancement de cette fonctionnalité à distance est autorisé sur votre appareil.

## <span id="page-26-0"></span>PROCEDURE D'OBTENTION DES PHOTOS DE LA PERSONNE QUI UTILISE ACTUELLEMENT VOTRE APPAREIL

En cas de perte ou de vol de l'appareil, vous pouvez activer à distance la caméra frontale de l'appareil pour prendre des photos de la personne qui utilise actuellement votre appareil.

Cette fonction est prise en charge uniquement par les appareils dotés d'une caméra frontale.

- *Pour obtenir des photos de la personne qui utilise actuellement votre appareil, procédez comme suit :*
	- 1. Ouvrez le portail Internet [manage-tablet.kaspersky.com](https://manage-tablet.kaspersky.com/) depuis votre appareil mobile ou votre ordinateur.
	- 2. Accédez au portail Internet à l'aide de votre compte utilisateur Kaspersky ID.
	- 3. Sélectionnez l'onglet avec le nom de l'appareil approprié pour obtenir des photos.
	- 4. Dans le groupe **Photo furtive**, cliquez sur le bouton **Recevoir la photo**.

Pour permettre à Kaspersky Tablet Security de prendre des photos à distance, votre appareil doit être connecté à Internet. Dès que votre appareil établira une connexion Internet, Kaspersky Tablet Security prendra discrètement des photos à l'aide de la caméra frontale et les enverra vers le portail Internet. Les photos obtenues seront affichées dans le groupe **Résultats de l'exécution de l'instruction <nom de l'appareil>** pour la fonction Photo furtive.

Vous pouvez lancer l'Antivol si les conditions suivantes sont respectées : votre licence n'a pas expiré, l'application Kaspersky Tablet Security est installée en tant qu'administrateur de l'appareil, le lancement de cette fonctionnalité à distance est autorisé sur votre appareil.

## <span id="page-26-1"></span>PROCEDURE DE SUPPRESSION DES DONNEES PERSONNELLES OU DE MISE EN FORME DE L'APPAREIL

En cas de perte ou de vol de votre appareil, vous pouvez supprimer les données stockées sur l'appareil pour prévenir tout accès non autorisé.

Vous pouvez supprimer les informations personnelles (par exemple, contacts, comptes Google™ et messages) ou toutes les données, y compris celles stockées sur la carte mémoire.

*Pour supprimer à distance les données stockées sur l'appareil, procédez comme suit :*

- 1. Ouvrez le portail Internet [manage-tablet.kaspersky.com](https://manage-tablet.kaspersky.com/) depuis votre appareil mobile ou votre ordinateur.
- 2. Accédez au portail Internet à l'aide de votre compte utilisateur Kaspersky ID.
- 3. Sélectionnez l'onglet avec le nom de l'appareil approprié pour supprimer les données.
- 4. Dans le groupe **Suppression de données**, sélectionnez les données que vous souhaitez supprimer de l'appareil.
	- Pour supprimer vos données personnelles, votre compte Google, vos contacts et vos messages, sélectionnez **Uniquement les données personnelles**.
	- Pour supprimer toutes vos données et formater la carte mémoire, sélectionnez **Toutes les données de l'appareil seront supprimées**.

Après la suppression de toutes les données de l'appareil, l'application Kaspersky Tablet Security sera également supprimée. L'appareil ne pourra plus exécuter les instructions à distance.

5. Cliquez sur le bouton **Supprimer**.

Pour permettre à Kaspersky Tablet Security de supprimer les données à distance, votre appareil doit être connecté à Internet. Lors de la prochaine synchronisation avec le portail Internet, Kaspersky Tablet Security recevra l'instruction appropriée et supprimera les données sélectionnées de l'appareil.

Vous pouvez lancer l'Antivol si les conditions suivantes sont respectées : votre licence n'a pas expiré, l'application Kaspersky Tablet Security est installée en tant qu'administrateur de l'appareil, le lancement de cette fonctionnalité à distance est autorisé sur votre appareil.

## <span id="page-27-0"></span>PROCEDURE D'AJOUT DE L'APPAREIL A MON COMPTE SUR LE PORTAIL INTERNET

Vous pouvez administrer plusieurs appareils en même temps à l'aide de votre comte sur le portail Internet [manage](https://manage-tablet.kaspersky.com/)[tablet.kaspersky.com.](https://manage-tablet.kaspersky.com/)

Pour ajouter un appareil à votre compte, saisissez les données de votre compte pendant la configuration initiale de Kaspersky Tablet Security sur un nouvel appareil.

Votre nouvel appareil sera associé à votre compte automatiquement. A votre prochaine session sur le portail Internet, un nouvel onglet avec le nom de l'appareil sera créé.

## <span id="page-27-1"></span>PROCEDURE DE MODIFICATION DU CODE SECRET DE L'APPLICATION

Le code secret protège les paramètres de l'application contre toute modification par des tiers. Vous installez le code secret lors de la configuration initiale d'application. Vous pouvez le changer à tout moment.

*Pour changer le code secret de l'application, procédez comme suit :*

- 1. Dans la fenêtre principale de Kaspersky Tablet Security, cliquez sur **Alexander Schooling Schooling School**
- 2. Saisir le code secret actuel de l'application dans le champ **Saisissez le code secret actuel** et cliquez sur **Suivant**.
- 3. Saisir le code secret actuel de l'application dans le champ **Créez un autre code secret** et cliquez sur **Suivant**.
- 4. Saisissez ce code une nouvelle fois dans le champ **Ressaisissez le nouveau code** et cliquez sur **Entrée**.

## <span id="page-28-0"></span>PROCEDURE DE RESTAURATION DU CODE SECRET DE L'APPLICATION

- *Pour restaurer le code secret de l'application, procédez comme suit :*
	- 1. Ouvrez le portail Internet [manage-tablet.kaspersky.com](https://manage-tablet.kaspersky.com/) depuis votre appareil mobile ou votre ordinateur.
	- 2. Accédez au portail Internet à l'aide de votre compte utilisateur Kaspersky ID.
	- 3. Sélectionnez l'onglet avec le nom de l'appareil pour le code secret que vous souhaitez restaurer.
	- 4. Cliquez sur le bouton **Restauration du code secret**.

Le portail Internet affichera un code spécial de restauration qui vous permettra de supprimer le code secret en toute sécurité.

- 5. Lancez Kaspersky Tablet Security sur votre appareil.
- 6. Cliquez sur **Menu** > **Restauration du code secret**.
- 7. Saisissez le code de restauration affiché sur le portail Internet.
- 8. Saisissez un nouveau code secret.

# <span id="page-29-0"></span>CONTACTER LE SUPPORT TECHNIQUE

Cette section présente les différentes méthodes d'obtention du support technique et les conditions à remplir pour pouvoir bénéficier de l'aide du support technique.

#### DANS CETTE SECTION

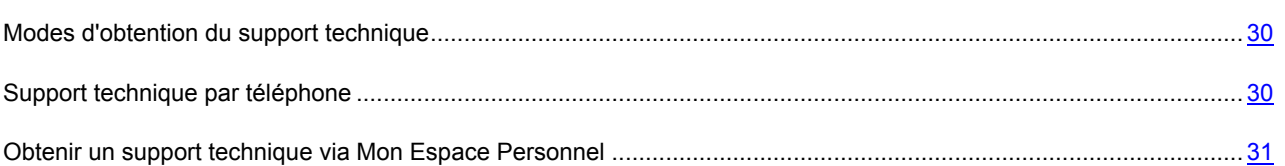

## <span id="page-29-1"></span>MODES D'OBTENTION DU SUPPORT TECHNIQUE

Si vous ne trouvez pas la solution à votre problème dans la documentation de l'application ou dans une des sources des informations relatives à l'application (cf. section ["Sources d'informations sur l'application"](#page-7-0) à la page [8\)](#page-7-0), contactez le Support Technique de Kaspersky Lab. Les experts Support Technique répondront à vos questions sur l'installation et l'utilisation de l'application.

Avant de contacter le Support Technique, veuillez lire les règles d'octroi du support technique [\(http://support.kaspersky.com/support/rules\)](http://support.kaspersky.com/support/rules).

Vous pouvez contacter les experts du Support Technique d'une des manières suivantes :

- Via téléphone. Vous pouvez demander une consultation des experts du Support Technique russe ou international.
- Via une demande depuis Mon Espace Personnel sur le site Internet du Support Technique. Cette méthode permet de contacter les experts du Support Technique via un formulaire.

Le support technique est mis à disposition des utilisateurs qui ont acheté une licence commerciale pour l'utilisation de l'application. Le support technique pour les utilisateurs avec des licences d'évaluation n'est pas prévu.

### <span id="page-29-2"></span>SUPPORT TECHNIQUE PAR TELEPHONE

Si vous êtes confronté à un problème que vous ne parvenez pas à résoudre, vous pouvez contacter les experts du Support Technique russe ou international [\(http://support.kaspersky.ru/support/support\\_local\)](http://support.kaspersky.ru/support/support_local).

Avant de contacter le Support Technique, prenez connaissance des règles de la mise à disposition du support technique [\(http://support.kaspersky.com/support/details\)](http://support.kaspersky.com/support/details). Nos experts pourront ainsi vous venir en aide plus rapidement.

## <span id="page-30-0"></span>OBTENIR DU SUPPORT TECHNIQUE VIA MON ESPACE PERSONNEL

*Mon Espace Personnel* est un espace qui vous est réservé [\(https://my.kaspersky.fr\)](https://my.kaspersky.fr/) sur le site du Support Technique.

Pour pouvoir accéder à Mon Espace Personnel, vous devez vous inscrire sur la page d'enregistrement [\(https://my.kaspersky.com/fr/registration](https://my.kaspersky.com/fr/registration)). Vous devrez saisir votre adresse de messagerie et un mot de passe d'accès à Mon Espace Personnel.

Mon Espace Personnel permet de réaliser les opérations suivantes :

- Envoyer des demandes au Support Technique et au laboratoire d'étude des virus ;
- Communiquer avec le Support Technique sans devoir envoyer des messages électroniques ;
- Suivre le statut de vos demandes en temps réel ;
- Consulter l'historique complet de votre interaction avec le Support Technique.
- Obtenir une copie du fichier de licence en cas de perte ou de suppression de celui-ci.

#### **Demande adressée par voie électronique au Support Technique**

Vous pouvez envoyer une demande par voie électronique au Support Technique en anglais et en français.

Vous devez fournir les informations suivantes dans les champs du formulaire :

- Type de demande ;
- Nom et numéro de version de l'application ;
- Texte de la demande ;
- Numéro de client et mot de passe ;
- Adresse de messagerie.

L'expert du Support Technique répond via Mon Espace Personnel et en envoyant un message électronique à l'adresse indiquée dans la demande.

#### **Demande électronique adressée au laboratoire d'étude des virus**

Certaines demandes ne sont pas envoyées au Support Technique mais au laboratoire d'étude des virus.

Vous pouvez envoyer les types de demandes suivantes au laboratoire d'étude des virus :

 *Programme malveillant inconnu* – vous soupçonnez le fichier de contenir un virus mais Kaspersky Tablet Security ne détecte aucune infection.

Les experts du laboratoire d'étude des virus analysent le code malveillant envoyé et en cas de découverte d'un virus inconnu jusque-là, ils ajoutent sa définition à la base des données accessible lors de la mise à jour des logiciels antivirus.

- *Faux positif du logiciel antivirus* Kaspersky Tablet Security considère un certain fichier comme un virus mais vous êtes convaincu que ce n'est pas le cas.
- *Demande de description d'un programme malveillant* vous souhaitez obtenir la description d'un virus découvert par Kaspersky Tablet Security sur la base du nom de ce virus.

Vous pouvez également envoyer une demande au laboratoire d'étude des virus depuis le formulaire de demande [\(http://support.kaspersky.ru/virlab/helpdesk.html?LANG=fr\)](http://support.kaspersky.ru/virlab/helpdesk.html?LANG=fr), sans vous enregistrer dans Mon espace personnel. Dans ce cas, vous ne devez pas indiquer le code d'activation de l'application.

# <span id="page-32-0"></span>GLOSSAIRE

#### A

#### ACTIVATION DE L'APPLICATION

L'application devient entièrement fonctionnelle. L'utilisateur peut activer l'application pendant ou après son installation. Pour activer l'application, l'utilisateur doit avoir un code d'activation.

#### **ARCHIVE**

Un ou plusieurs fichiers sont inclus dans un seul fichier compressé. Pour compresser et décompresser des données, vous devez avoir un logiciel spécifique qui compresse les données.

#### B

#### **BASES ANTIVIRUS**

Les bases de données qui contiennent la description des menaces de sécurité informatique connues de Kaspersky Lab à la date de la mise à jour des bases. Les enregistrements des bases permettent de découvrir un code malveillant dans des objets analysés. Les bases sont créées par les spécialistes de Kaspersky Lab et mises à jour toutes les heures.

#### C

#### CODE SECRET DE L'APPLICATION

Le code secret de l'application permet d'éviter l'accès non autorisé aux paramètres de l'application et aux données protégées de l'appareil. Il est saisi par l'utilisateur à la première exécution de l'application et compte au moins quatre chiffres. Il faut toujours saisir le code secret de l'application pour accéder aux paramètres de l'application.

#### O

#### OBJET INFECTE

Objet contenant un code malveillant : l'analyse de l'objet a mis en évidence une équivalence parfaite entre une partie du code de l'objet et le code d'une menace connue. Les experts de Kaspersky Lab ne recommandent pas d'utiliser des objets de ce type, qui peuvent causer l'infection de l'appareil.

#### R

#### **REPARATION D'OBJETS**

Selon la méthode utilisée pour le traitement des objets infectés, les données seront totalement ou en partie restaurées. Tous les objets infectés ne peuvent être réparés.

#### S

#### SUPPRESSION D'UN OBJET

Procédé de traitement d'un objet qui implique sa suppression définitive de l'emplacement où il a été détecté par l'application. Ce mode de traitement est recommandé pour les objets dangereux dont la réparation est impossible pour une raison quelconque.

# <span id="page-33-0"></span>KASPERSKY LAB ZAO

Kaspersky Lab est un éditeur de renommée mondiale spécialisé dans les systèmes de protection contre les menaces informatiques : virus et autres programmes malveillants, courrier indésirable, attaques de réseau et attaques de pirates.

En 2008, Kaspersky Lab a fait son entrée dans le Top 4 des leaders mondiaux du marché des solutions de sécurité informatique pour les utilisateurs finaux (classement "IDC Worldwide Endpoint Security Revenue by Vendor"). Selon les résultats d'une étude réalisée par KomKon TGI-Russia 2009, Kaspersky Lab est l'éditeur de système de protection préféré des utilisateurs particuliers en Russie.

Kaspersky Lab a vu le jour en Russie en 1997. Aujourd'hui, Kaspersky Lab est devenu un groupe international de sociétés dont le siège principal est basé à Moscou. La société compte cinq filiales régionales qui gèrent les activités de la société en Russie, en Europe de l'Ouest et de l'Est, au Moyen Orient, en Afrique, en Amérique du Nord et du Sud, au Japon, en Chine et dans d'autres pays de la région Asie-Pacifique. La société emploie plus de 2 000 experts qualifiés.

**Produits**. Les produits développés par Kaspersky Lab protègent aussi bien les ordinateurs des particuliers que les ordinateurs des réseaux d'entreprise.

La gamme de logiciels pour particuliers reprend des logiciels antivirus pour ordinateurs de bureau et ordinateurs portables ainsi que des applications pour la protection des ordinateurs de poche, des smartphones et d'autres appareils nomades.

La société propose des applications et des services pour la protection des postes de travail, des serveurs de fichiers et Internet, des passerelles de messagerie et des pare-feu. L'utilisation de ces solutions combinée à des outils d'administration centralisés permet de mettre en place et d'exploiter une protection efficace automatisée de l'organisation contre les menaces informatiques. Les logiciels de Kaspersky Lab ont obtenu les certificats des plus grands laboratoires d'essai. Ils sont compatibles avec les applications de nombreux éditeurs et sont optimisés pour de nombreuses plateformes matérielles.

Les experts de la lutte antivirus de Kaspersky Lab travaillent 24h/24. Chaque jour, ils trouvent des centaines de nouvelles menaces informatiques, développent les outils d'identification et de neutralisation de ces menaces et les ajoutent aux bases utilisées par les applications de Kaspersky Lab. *Les bases antivirus de Kaspersky Lab sont actualisées toutes les heures*, tandis que *les bases antispam* sont actualisées *toutes les 5 minutes*.

**Technologies**. Kaspersky Lab est à l'origine de nombreuses technologies sans lesquelles il est impossible d'imaginer un logiciel antivirus moderne. Ce n'est donc pas un hasard si le moteur logiciel de Kaspersky Anti-Virus est intégré aux logiciels de plusieurs autres éditeurs : citons notamment SafeNet (É-U), Alt-N Technologies (É-U), Blue Coat Systems (É-U), Check Point Software Technologies (Israël), Clearswift (R-U), CommuniGate Systems (É-U), Critical Path (Irlande), D-Link (Taïwan), M86 Security (É-U), GFI (Malte), IBM (É-U), Juniper Networks (É-U), LANDesk (É-U), Microsoft (É-U), NETASQ (France), NETGEAR (É-U), Parallels (Russie), SonicWALL (USA), WatchGuard Technologies (É-U), ZyXEL Communications (Taïwan). De nombreuses technologies novatrices développées par la société sont brevetées.

**Réalisations**. Au cours de ces années de lutte contre les menaces informatiques, Kaspersky Lab a décroché des centaines de récompenses. Ainsi, en 2010, Kaspersky Antivirus a obtenu plusieurs hautes distinctions Advanced+ à l'issue de tests réalisés par le célèbre laboratoire antivirus autrichien AV-Comparatives. Mais la récompense la plus importante de Kaspersky Lab, c'est la fidélité de ses utilisateurs à travers le monde. Les produits et les technologies de la société protègent plus de 300 millions d'utilisateurs. Elle compte également plus de 200 000 entreprises parmi ses clients.

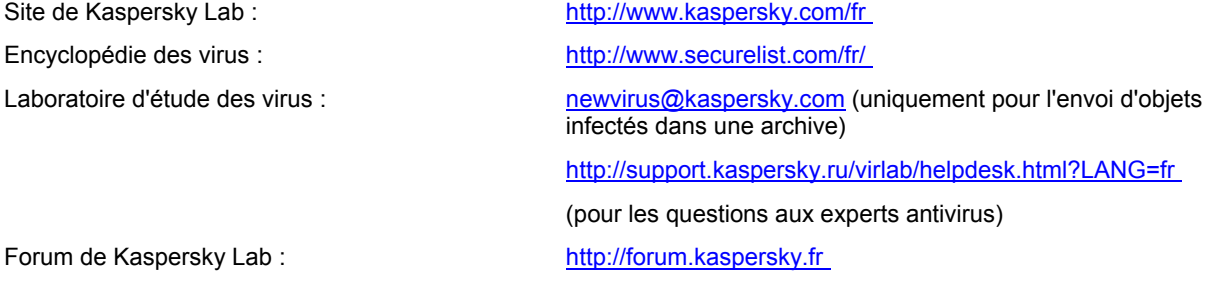

# <span id="page-34-0"></span>INFORMATIONS SUR LE CODE TIERS

Les informations sur le code tiers sont reprises dans le groupe **Infos logiciel** situé dans les paramètres de l'application.

## <span id="page-35-0"></span>NOTIFICATION SUR LES MARQUES

Les marques enregistrées et les marques de services appartiennent à leurs propriétaires respectifs.

Android et Google sont des marques déposées de Google, Inc.

# <span id="page-36-0"></span>**INDEX**

### $\mathbf c$

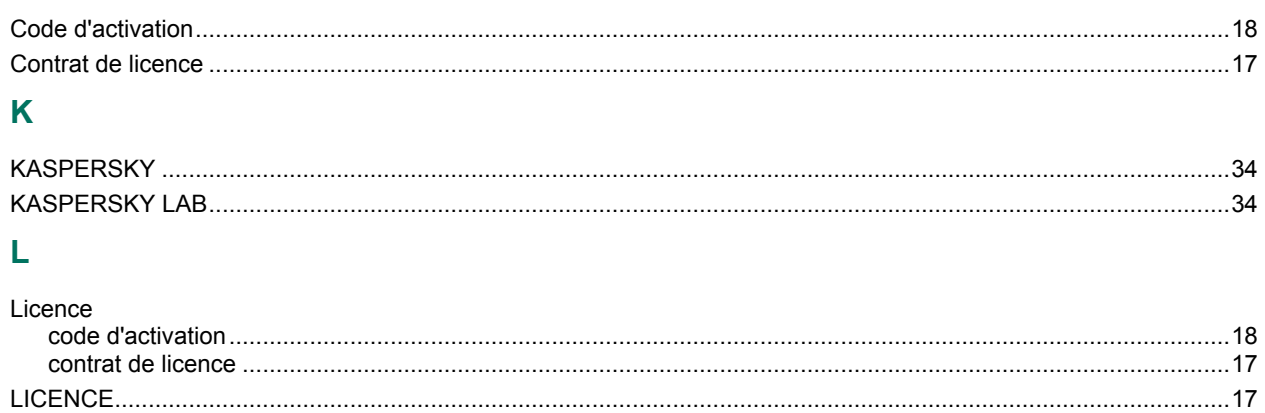